# **STYLISTIC**

B6FJ-9301-01 Z0

# リカバリガイド

本書のバックアップについて

本書『リカバリガイド』は、ご購入時に C ドライブに格納されています。リカバリなどで C ドラ イブを削除した場合は、本書のデータも削除され、元に戻りません。事前に印刷またはバックアッ プしておくことをお勧めします。

このマニュアルは、改善のため変更することがあります。最新のマニュアルは、インターネット上 のマニュアル([http://www.fmworld.net/biz/fmv/support/fmvmanual/](http://www.fmworld.net/biz/fmv/support/fmvmanual))をご覧ください。

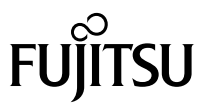

# 目次

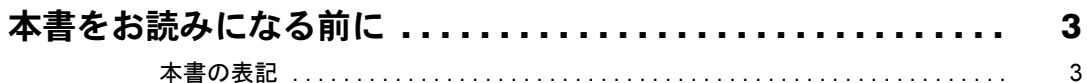

# 1. 必要に応じてお読みください

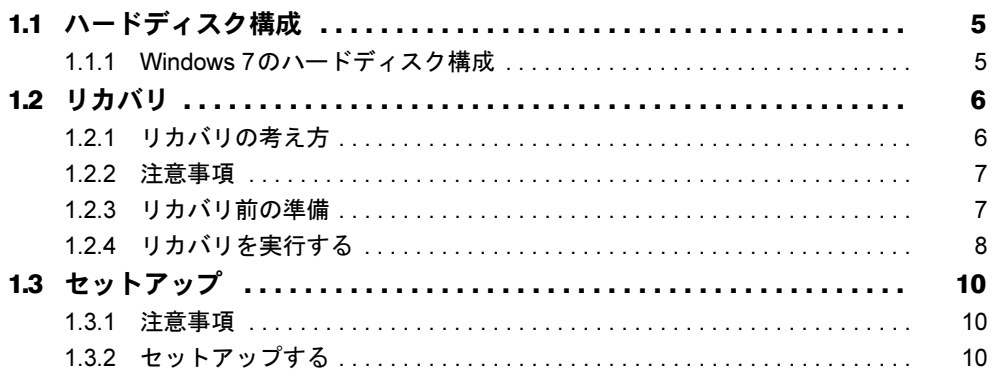

## 2. 補足情報

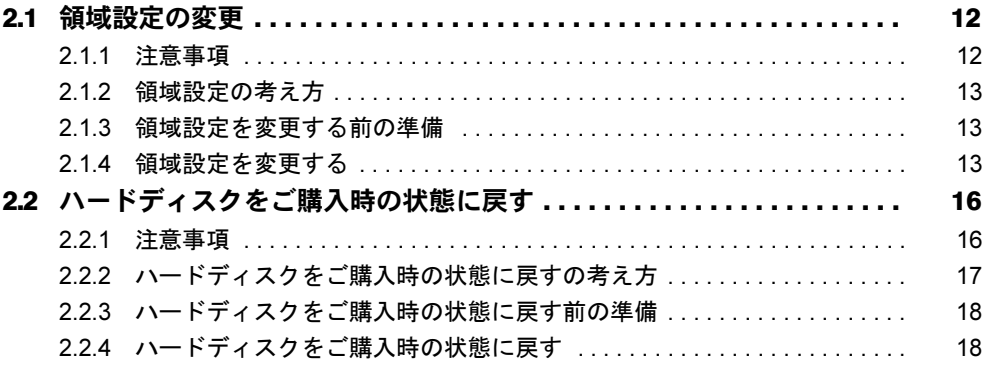

# <span id="page-2-0"></span>本書をお読みになる前に

### <span id="page-2-1"></span>本書の表記

本書は2012年5月現在の内容です。本書をお読みになり、ご不明な点がございましたら、「富 士通パーソナル製品に関するお問い合わせ窓口」へお問い合わせください。詳しくは、『取扱 説明書』をご覧ください。

#### ■ 本文中の記号

本文中に記載されている記号には、次のような意味があります。

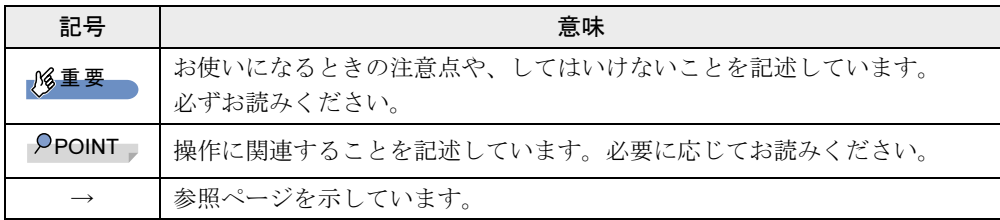

#### ■ 連続する操作の表記

本文中の操作手順において、連続する操作手順を、「→」でつなげて記述しています。

例: 「スタート」ボタンをタップし、「すべてのプログラム」をタップし、「アクセサリ」 をタップする操作 ↓ 「スタート」ボタン→「すべてのプログラム」→「アクセサリ」の順にタップします。

#### ■ 画面例およびイラスト

本文中の画面およびイラストは一例です。お使いの機種やモデルによって、実際に表示され る画面やイラスト、およびファイル名などが異なることがあります。

#### ■ 本書に記載している仕様とお使いの機種との相違

本文中の説明は、標準仕様に基づいて記載しています。 ご購入時の構成によっては、本文中の説明がお使いの機種の仕様と異なる場合があります。 あらかじめご了承ください。なお、本文内において、機種やOS別の書き分けがある箇所については、お使いの機種の情報 をお読みください。

#### ■ ユーザーアカウント制御ウィンドウ

本書で説明しているWindowsの操作の途中で、「ユーザーアカウント制御」ウィンドウが表示 される場合があります。これは、重要な操作や管理者の権限が必要な操作の前にWindowsが 表示しているものです。表示されるメッセージに従って操作してください。

#### ■ 光学ドライブ

本パソコンは、光学ドライブを搭載しておりません。別売の光学ドライブを接続してくださ い。使用できる光学ドライブについては、富士通製品情報ページ内にある「システム構成図」 (<http://www.fmworld.net/biz/fmv/product/syskou/>)をご覧ください。

#### ■ 製品名の表記

本文中では、製品名称を次のように略して表記します。

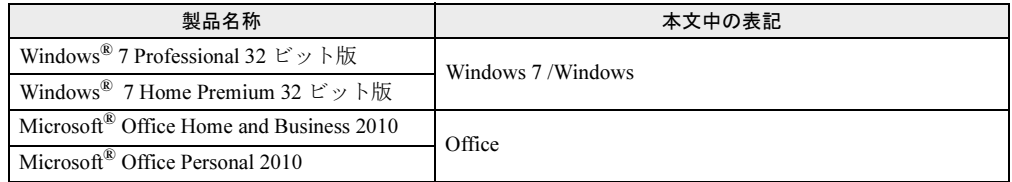

#### ■ 商標および著作権について

Windowsは、米国Microsoft Corporationおよび/またはその関連会社の商標です。 その他の各製品名は、各社の商標、または登録商標です。 その他の各製品は、各社の著作物です。

Copyright FUJITSU LIMITED 2012

# <span id="page-4-0"></span>1.必要に応じてお読みください

# <span id="page-4-1"></span>1.1 ハードディスク構成

ハードディスクは、システムが格納されている領域や、OS、ソフトウェアやデー タなどを格納するCドライブとDドライブで構成されています。

### <span id="page-4-2"></span>1.1.1 Windows 7のハードディスク構成

本パソコンのハードディスク構成は、次のとおりです。

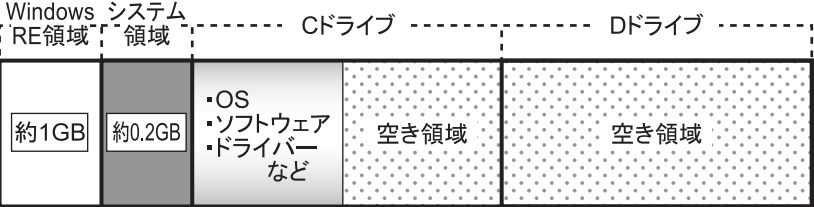

#### $P$  POINT

- ▶ 「Windows RE領域」に約1GB、「システム領域」に約0.2GB使用しているため、「コン ピューター」に表示されるハードディスクの容量は、インターネット上のマニュアル『製 品ガイド』-「本体仕様」の記載よりも約1.2GB少なく表示されます。
- ▶ 「Windows RE領域」と「システム領域」は、Windowsからは見えない領域です。

「Windows RE領域」には、次のデータが格納されています。

- 診断プログラム Windowsが正常に起動できない場合に本パソコンを診断します。 「診断プログラム」については、インターネット上のマニュアル『製品ガイド』をご覧く ださい。
- トラブル解決ナビ リカバリの実行やハードウェアなどの診断をするソフトウェアです。リカバリについて は、「1.2 [リカバリ」\(→](#page-5-0)P.6)をご覧ください。

# <span id="page-5-2"></span><span id="page-5-0"></span>1.2 リカバリ

本パソコンのCドライブを、リカバリする方法を説明します。 リカバリは、Windowsが起動しないなどの問題が発生した場合に行います。

#### 重要

▶ ハードディスクを保守交換した場合は、「2.2 [ハードディスクをご購入時の状態に戻す」](#page-15-2) (→[P.16](#page-15-2))をご覧になり、Cドライブのみではなく、ハードディスクのすべてのデータを ご購入時の状態に戻してください。 なお、OSやドライバーなどがインストールされた状態のハードディスクに交換した場合 は、リカバリを行ったりハードディスクをご購入時の状態に戻したりする必要はありませ ん。

### <span id="page-5-1"></span>1.2.1 リカバリの考え方

リカバリとは、CドライブのOS、ドライバーなどのプレインストールソフトウェアをご購入 時の状態に戻す操作です。

ハードディスクの領域は現在お使いの状態のまま、「リカバリデータディスク」のリカバリ データを使って、Cドライブのみご購入時の状態に戻します。Cドライブ以外のデータは変更 されません。

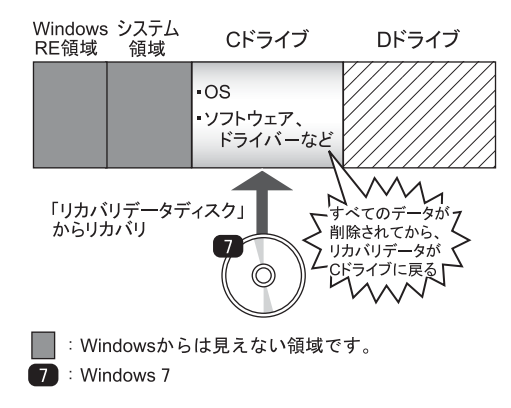

#### <span id="page-6-0"></span>1.2.2 注意事項

- トラブル解決ナビの「領域設定」以外でドライブ構成を変更している場合は、リカバリを 実行できません。また、ダイナミックディスクや拡張パーティションなどを作成した場合 もリカバリを実行できません。これらの場合は、ハードディスクをご購入時の状態に戻し てください。詳しくは、「2.2 [ハードディスクをご購入時の状態に戻す」\(→](#page-15-2)P.16)をご覧 ください。
- リカバリを行うと、Cドライブのすべてのデータが削除されます。必要に応じて事前に バックアップしてください。
- セキュリティチップ搭載機種でフォルダーやファイルの暗号化を行っている場合は、リカ バリ前に復元用のバックアップをしてください。復元用のバックアップデータがないと、 データが読み出せないことがあります。これによる損害などの責任は一切負いかねますの で、あらかじめご了承ください。 詳しくは、インターネット上のマニュアル『SMARTACCESSファーストステップガイド (認証デバイスをお使いになる方へ)』をご覧ください。
- パソコン本体にUSBメモリ、外付けハードディスクなどの周辺機器(クレードル、光学ド ライブを除く)を接続している場合は、必ず取り外してください。
- リカバリでは元に戻らないソフトウェアがあります。リカバリ後、セットアップが終了し てからインストールしてください。
- タッチパネルで操作してください。タップした位置と画面上のマウスポインターの位置が 多少ずれる場合があります。画面上のマウスポインターが操作したい場所にあることを確 認しながら操作を進めてください。
- リカバリには時間がかかります。時間に余裕をもって、操作してください。

#### <span id="page-6-1"></span>1.2.3 リカバリ前の準備

リカバリを実行する前に、次の準備を行ってください。

#### ■ ACアダプタを接続する

リカバリを実行するときには、必ずACアダプタを接続してください。

#### ■ 光学ドライブを接続する

リカバリを実行するときには、必ず光学ドライブを接続してください。

#### ■ BIOS設定をご購入時の設定に戻す

BIOSの設定をご購入時から変更している場合、ご購入時の設定に戻します。詳しくは、イン ターネット上のマニュアル『製品ガイド』をご覧ください。

#### ■ ディスクを用意する

● リカバリデータディスク

#### <span id="page-7-0"></span>1.2.4 リカバリを実行する

## 重要

- ▶ Cドライブのすべてのデータが削除されます。あらかじめ、必要なデータをバックアップ してください。
- 1 Ctrl+Alt+Deleteボタンを押したまま、電源スイッチをスライドさせます。
- 2 ビープ音が鳴ったら、Ctrl + Alt + Delete ボタンを離します。 アプリケーションメニューが表示されます。

#### **POINT**

- ▶ 起動時のパスワードを設定している場合は、パスワードを入力してください。
- アプリケーションメニューが表示されずWindowsが起動してしまった場合は、本パソコン の電源を切ってもう一度操作してください。
- 3 「トラブル解決ナビ」をタップして選択し、もう一度タップします。 そのまましばらくお待ちください。「トラブル解決ナビ」が表示されます。
- 4 「リカバリ」タブの「Cドライブのみご購入時の状態に戻す」を選択し、「実 行」をタップします。

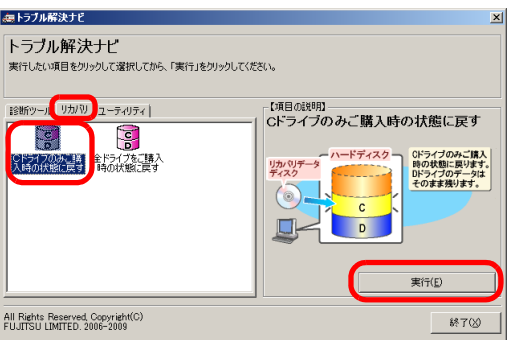

「ご使用上の注意」が表示されます。

- 5 「ご使用上の注意」をよく読み、「同意する」をタップし、「次へ」をタップし ます。
- 6 表示されるメッセージに従って「リカバリデータディスク」をセットし、 「OK」をタップします。 「警告」画面が表示されます。
- 7 「OK」をタップします。 「リカバリ」画面が表示され、リカバリが始まります。 リカバリが終了すると、「リカバリが正常に完了しました。」というメッセージが表示 されます。

8 「完了」をタップします。 本パソコンの電源が自動的に切れます。

#### 9 光学ドライブを取り外します。

以上でリカバリは終了です。

続けて、「1.3 [セットアップ」\(→](#page-9-0)P.10) をご覧になり、セットアップを行ってください。 なお、電源は30秒以上待ってから入れてください。

# <span id="page-9-3"></span><span id="page-9-0"></span>1.3 セットアップ

#### <span id="page-9-1"></span>1.3.1 注意事項

- セットアップする前に、必ずACアダプタを接続してください。
- セットアップが完了 (「必ず実行してください」を実行) するまでは、周辺機器 (クレー ドルを除く)を接続しないでください。セットアップが正常に行われなかったり、エラー メッセージが表示されたりする場合があります。
- タッチパネルで操作してください。タップした位置と画面上のマウスポインターの位置が 多少ずれる場合があります。画面上のマウスポインターが操作したい場所にあることを確 認しながら操作を進めてください。
- セットアップ中は、電源を切らないでください。
- Windowsセットアップの各ウィンドウが完全に表示されないうちに画面をタップすると、 Windowsセットアップが完全に行われない場合があります。ウィンドウが完全に表示され てから操作してください。
- Windowsセットアップが進められなくなった場合は、電源スイッチを4秒以上スライドさせ て、本パソコンの電源を一度切り、セットアップをやり直してください。セットアップが やり直せない場合は、リカバリを行ってください。リカバリについては、「1.2 [リカバリ」](#page-5-0) [\(→](#page-5-0)P.6)をご覧ください。

### <span id="page-9-2"></span>1.3.2 セットアップする

#### 1 本パソコンの電源を入れます。

画面に「FUJITSU」ロゴが表示され、自己診断(POST)が始まります。 画面が表示されるまで、一時的に画面が真っ暗な状態になったり、画面に変化がな かったりすることがありますが、故障ではありません。絶対に電源を切らずにそのま まお待ちください。

自己診断(POST)が終わると「Windowsのセットアップ」画面が表示されます。

2 メッセージに従って、画面をタップまたはソフトウェアキーボードで操作し ます。

途中に、ユーザー名、パスワード、およびコンピューター名を入力する画面が表示さ れます。

ソフトウェアキーボードが表示されていない場合は、入力部分をタップしてください。 入力可能な文字と文字数は、次のとおりです。

・ユーザー名:12文字以内の半角英数字(a~z、A~Z、0~9)で入力してください。 数字は、英字と組み合わせてください。

・パスワード:半角英数字(a~z、A~Z、0~9)で入力してください。 大文字、小文字は区別されます。

・コンピューター名:ここでは変更せず、セットアップの終了後に変更してください。

●ハードディスクをご購入時の状態に戻した後のセットアップの場合 「ハードディスク領域変更ツール」画面が表示されます。 領域設定を変更する場合は、変更する方法を選択し、設定してください。 領域設定を変更しない場合は、「変更しない」をタップします。

Windowsセットアップが完了すると、「必ず実行してください」ウィンドウが表示され ます。

- 3 「必ず実行してください」ウィンドウの内容を確認し、「実行する」をタップ します。
- 4 「ユーザーアカウント制御」ウィンドウが表示されたら、「はい」をタップし ます。

最終設定が行われ、再起動メッセージが表示されます。 再起動メッセージが表示されるまで、キーを押したり、画面をタップしたりしないで ください。

- 5 「OK」をタップします。 本パソコンが再起動し、パスワードの入力画面が表示されます。
- 6 設定したパスワードを入力し、「→」をタップします。 ソフトウェアキーボードが表示されていない場合は、画面左下のキーボードのアイコ ンをタップしてください。 Windowsが起動します。

これで、セットアップが完了しました。Office搭載モデルの場合は、次の操作が必要です。

- Office製品のインストール 光学ドライブを接続し、添付のOfficeパッケージのディスクを使ってインストールしてく ださい。
- Service Pack1の適用 「Windows Update」を利用するなどして更新してください。

この後は、『取扱説明書』をご覧になり、セットアップの後に必要な操作を行ってください。

# <span id="page-11-0"></span>2.補足情報

# <span id="page-11-1"></span>2.1 領域設定の変更

ハードディスクのCドライブとDドライブの領域を変更したり、1区画にしたりす ることができます。

#### <span id="page-11-2"></span>2.1.1 注意事項

- 領域設定の変更を行うと、CドライブとDドライブのすべてのデータが削除されます。あ らかじめ、必要なデータをバックアップしてください。 「Windows RE領域」、「システム領域」のデータは削除されません。
- トラブル解決ナビの「領域設定」以外でドライブ構成を変更している場合は、領域設定を 変更できません。また、ダイナミックディスクや拡張パーティションなどを作成した場合 も領域設定を変更できません。これらの場合は、ハードディスクをご購入時の状態に戻し てください。詳しくは、「2.2[ハードディスクをご購入時の状態に戻す」\(→](#page-15-0)P.16)をご覧く ださい。
- トラブル解決ナビの「領域設定」以外で、ドライブ構成を変更する場合、「Windows RE領 域」は削除しないでください。
- パソコン本体にUSBメモリ、外付けハードディスクなどの周辺機器(クレードル、光学ド ライブを除く)を接続している場合は、必ず取り外してください。
- タッチパネルで操作してください。タップした位置と画面上のマウスポインターの位置が 多少ずれる場合があります。画面上のマウスポインターが操作したい場所にあることを確 認しながら操作を進めてください。

### <span id="page-12-0"></span>2.1.2 領域設定の考え方

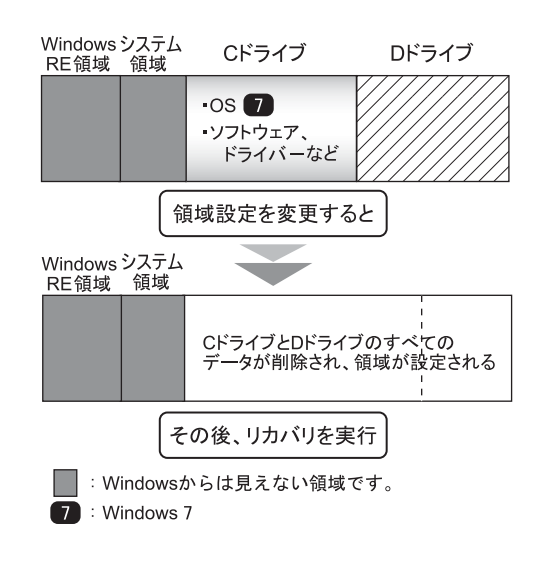

### <span id="page-12-1"></span>2.1.3 領域設定を変更する前の準備

領域設定を変更する前に、次の準備を行ってください。

#### ■ ACアダプタを接続する

領域設定を変更するときには、必ずACアダプタを接続してください。

#### ■ BIOS設定を購入時の設定に戻す

BIOSの設定をご購入時から変更している場合、ご購入時の設定に戻します。詳しくは、イン ターネット上のマニュアル『製品ガイド』をご覧ください。

#### <span id="page-12-2"></span>2.1.4 領域設定を変更する

- 1 Ctrl+Alt+Deleteボタンを押したまま、電源スイッチをスライドさせます。
- 2 ビープ音が鳴ったら、Ctrl+Alt+Deleteボタンを離します。 アプリケーションメニューが表示されます。

#### $\triangleright$  POINT

- ▶ 起動時のパスワードを設定している場合は、パスワードを入力してください。
- アプリケーションメニューが表示されずWindowsが起動してしまった場合は、本パソコン の電源を切ってもう一度操作してください。
- 3 「トラブル解決ナビ」をタップして選択し、もう一度タップします。 そのまましばらくお待ちください。「トラブル解決ナビ」が表示されます。

4 「ユーティリティ」タブの「領域設定」を選択し、「実行」をタップします。

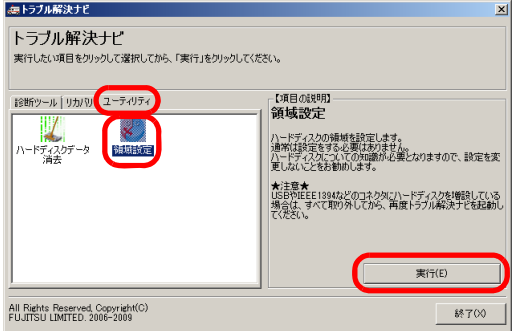

「ご使用上の注意」が表示されます。

5 「ご使用上の注意」をよく読み、「同意する」をタップし、「次へ」をタップし ます。

「領域設定の実行」画面が表示されます。

6 領域を設定します。

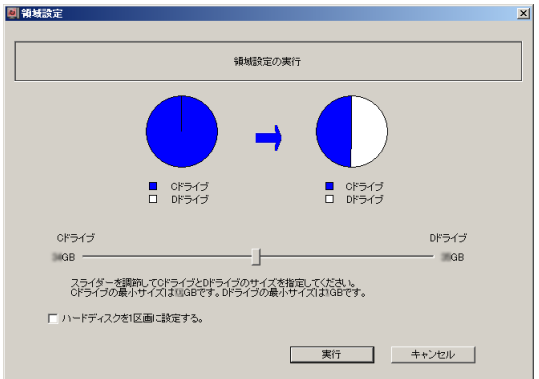

**●CドライブとDドライブ(2区画)を作成する場合** 

スライダーを左右にドラッグしてCドライブとDドライブの容量を指定します。容 量は1GB単位で設定できます。

- ●Cドライブのみ (1区画) を作成する場合 「ハードディスクを1区画に設定する。」にチェックを付けます。
- 7 「実行」をタップします。

確認画面が表示されます。

### 重要

- 領域設定を変更していなくても、「実行」をタップするとCドライブとDドライブのすべて のデータが削除されます。
- 8 「はい」をタップします。 領域の設定が始まります。 領域の設定が完了すると、「領域設定の完了」画面が表示されます。
- 9 「完了」をタップします。 「トラブル解決ナビ」が表示されます。
- 10 「終了」をタップします。 本パソコンの電源が自動的に切れます。

以上で領域設定の変更は終了です。

この後は、「1.2[リカバリ」\(→](#page-5-2)P.6)をご覧になり、リカバリを行ってください。

# <span id="page-15-2"></span><span id="page-15-0"></span>2.2 ハードディスクをご購入時の状態に 戻す

ドライブ構成を変更した場合などに、ディスクを使ってハードディスクをご購入時 の状態に戻すことができます。

#### <span id="page-15-1"></span>2.2.1 注意事項

- ハードディスクをご購入時の状態に戻すと、ハードディスクのすべてのデータが削除され ます。必要に応じて事前にバックアップしてください。
- セキュリティチップ搭載機種でフォルダーやファイルの暗号化を行っている場合は、ハー ドディスクをご購入時の状態に戻す前に復元用のバックアップをしてください。復元用の バックアップデータがないと、データが読み出せないことがあります。 これによる損害などの責任は一切負いかねますので、あらかじめご了承ください。 詳しくは、インターネット上のマニュアル『SMARTACCESSファーストステップガイド (認証デバイスをお使いになる方へ)』をご覧ください。
- パソコン本体にUSBメモリ、外付けハードディスクなどの周辺機器(クレードル、光学ド ライブを除く)を接続している場合は、必ず取り外してください。
- ハードディスクをご購入時の状態に戻すを実行しても、元に戻らないソフトウェアがあり ます。ハードディスクをご購入時の状態に戻した後、セットアップが終了してからインス トールしてください。
- タッチパネルで操作してください。タップした位置と画面上のマウスポインターの位置が 多少ずれる場合があります。画面上のマウスポインターが操作したい場所にあることを確 認しながら操作を進めてください。
- ハードディスクをご購入時の状態に戻すには時間がかかります。時間に余裕をもって、操 作してください。

# <span id="page-16-0"></span>2.2.2 ハードディスクをご購入時の状態に戻すの考え方

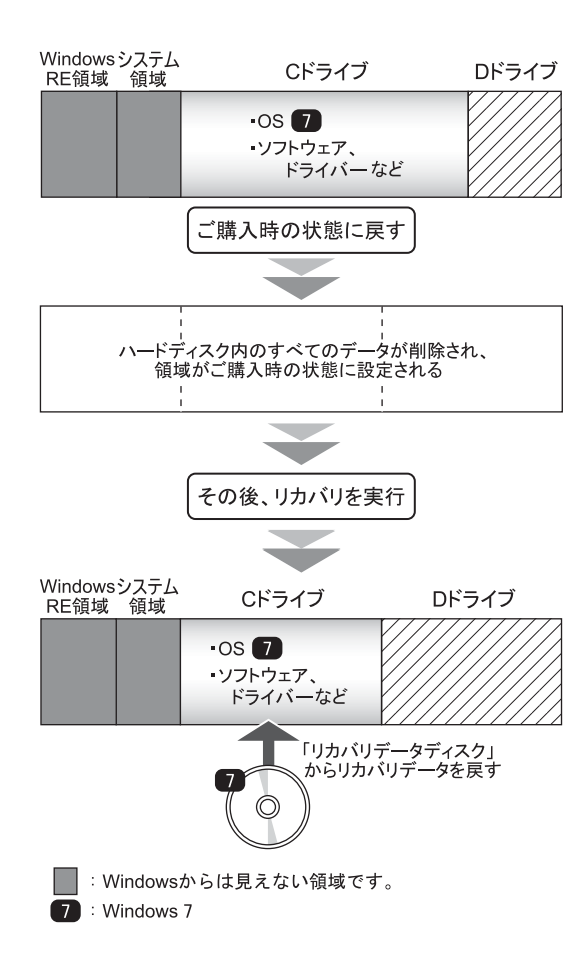

### <span id="page-17-0"></span>2.2.3 ハードディスクをご購入時の状態に戻す前の準備

ハードディスクをご購入時の状態に戻す前に、次の準備を行ってください。

#### ■ ACアダプタを接続する

ハードディスクをご購入時の状態に戻すときには、必ずACアダプタを接続してください。

#### ■ 光学ドライブを接続する

ハードディスクをご購入時の状態に戻すときには、必ず光学ドライブを接続してください。

#### ■ BIOS設定をご購入時の設定に戻す

BIOSの設定をご購入時から変更している場合、ご購入時の設定に戻します。詳しくは、イン ターネット上のマニュアル『製品ガイド』をご覧ください。

#### ■ ディスクを用意する

- トラブル解決ナビ&ドライバーズディスク [リカバリ起動ディスク]
- リカバリデータディスク

### <span id="page-17-1"></span>2.2.4 ハードディスクをご購入時の状態に戻す

#### 重要

- ▶ ハードディスク内のすべてのデータが削除されます。あらかじめ、必要なデータをバック アップしてください。
- 1 Ctrl+Alt+Deleteボタンを押したまま、電源スイッチをスライドさせます。
- 2 ビープ音が鳴ったら、Ctrl + Alt + Delete ボタンを離します。 アプリケーションメニューが表示されます。

#### $P$  POINT

- ▶ 起動時のパスワードを設定している場合は、パスワードを入力してください。
- アプリケーションメニューが表示されずWindowsが起動してしまった場合は、本パソコン の電源を切ってもう一度操作してください。
- 3 起動メニューのタブをタップします。
- 4 「トラブル解決ナビ&ドライバーズディスク[リカバリ起動ディスク]」を セットします。

5 データの読み込みが終了し光学ドライブが停止してから、ディスクをセット した光学ドライブを選択し、もう一度タップします。

そのまましばらくお待ちください。「トラブル解決ナビ」が表示されます。

 $P$  POINT

- ▶ 「トラブル解決ナビ」が表示されるまでの間、一時的に画面が真っ暗な状態になったり、 画面に変化がなかったりすることがありますが、故障ではありません。電源を切らずにそ のままお待ちください。
- 6 「リカバリ」タブの「全ドライブをご購入時の状態に戻す」を選択し、「実行」 をタップします。

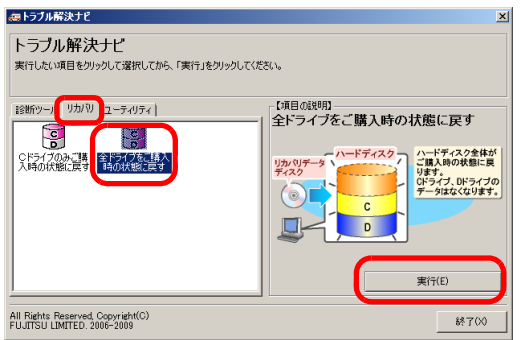

「ご使用上の注意」が表示されます。

- 7 「ご使用上の注意」をよく読み、「同意する」をタップし、「次へ」をタップし ます。
- 8 画面のメッセージに従って操作します。

この後は、

- 1. ディスクの確認
- 2. ハードディスクの領域を設定する

3. リカバリを実行する

の順に進めます。画面のメッセージで指定されたディスクをセットして、操作を進め てください。 「リカバリが正常に完了しました。」というメッセージが表示されたら[手順](#page-18-0)9に進んでく ださい。

<span id="page-18-0"></span>9 ディスクを取り出し、「完了」をタップします。 本パソコンの電源が自動的に切れます。

#### 10 光学ドライブを取り外します。

以上でリカバリは終了です。

続けて、「1.3[セットアップ」\(→](#page-9-3)P.10)をご覧になり、セットアップを行ってください。 なお、電源は30秒以上待ってから入れてください。

#### **STYLISTIC**

#### リカバリガイド B6FJ-9301-01 Z0-00

発 行 日 2012年6月 発行責任 富士通株式会社

#### 〒105-7123 東京都港区東新橋1-5-2 汐留シティセンター

- ●このマニュアルの内容は、改善のため事前連絡なしに変更することがあります。
- ●このマニュアルに記載されたデータの使用に起因する第三者の特許権および その他の権利の侵害については、当社はその責を負いません。
- ●無断転載を禁じます。